سالم

ضمن خوش آمد گویی و تبریک به شما ، جهت ورود به کالس های مجازی مراحل زیر را دنبال بفرمایید.

.1 برای دریافت رمز سیستم اتوماسیون آموزشی SESS به لینک زیر مراجعه نموده و پس از ورود اطالعات رمز و نام کاربری خود را دریافت نمایید.

<https://sess.shirazu.ac.ir/sess/Script/spcLogin.aspx>

اطالعات الزم : شماره داوطلبی، شماره شناسنامه و کد ملی

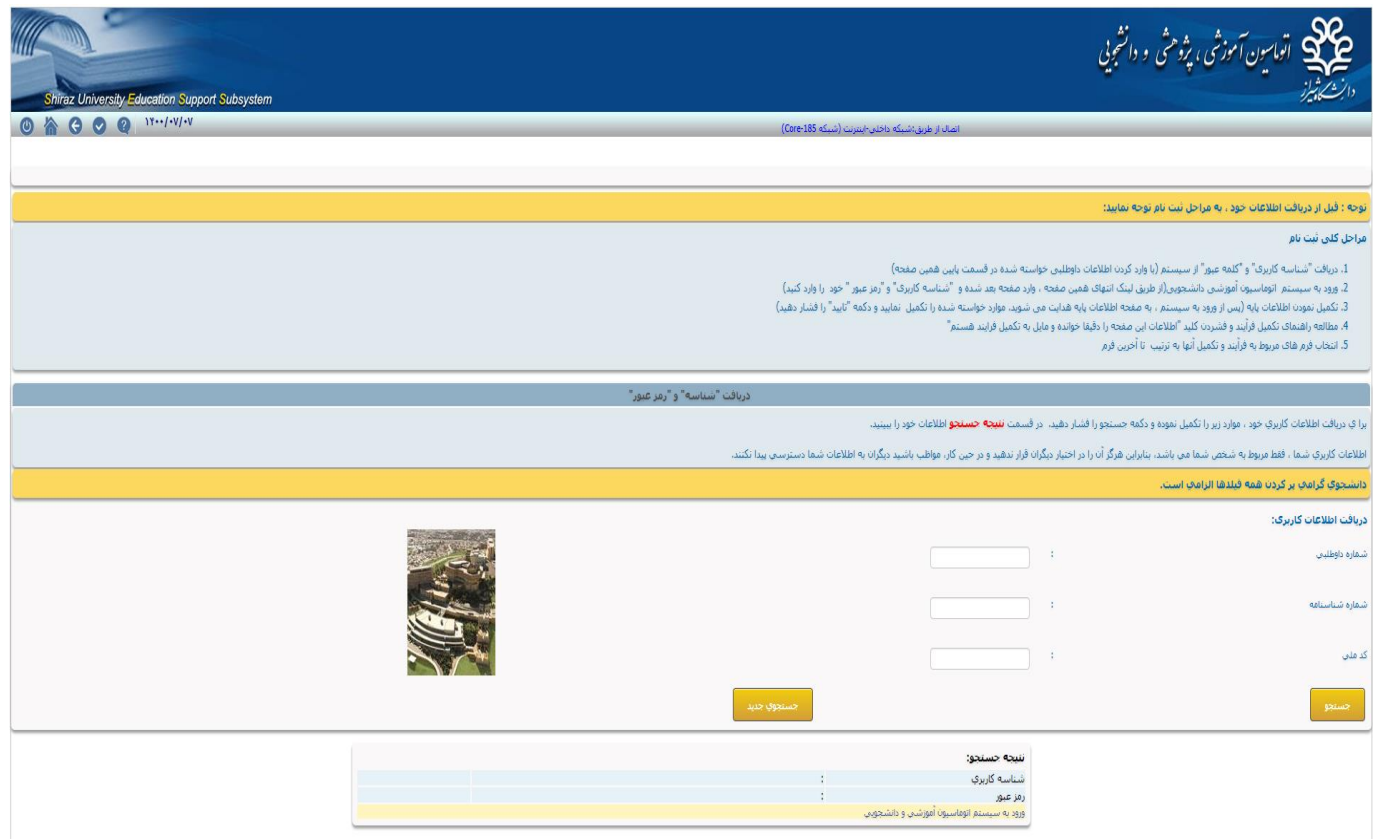

.2 پس از دریافت اطالعات وارد سامانه اصلی آموزشی دانشگاه شوید

[https://sess.shirazu.ac.ir](https://sess.shirazu.ac.ir/)

در قسمت نام کاربری شماره دانشجویی همراه با حرف s( بطور مثال : 400345421s) در قسمت رمز نیز رمز دریافتی را وارد نمایید.

.3 بدلیل اینکه اطالعات شما در سامانه کامل نیست، شما می بایست اطالعات پایه خود را تکمیل نموده برای تایید از قسمت باالی صفحه بر روی آیکون که در عکس به صورت قرمز رنگ مشخص شده است کلیک نمایید تا به صفحه اصلی سامانه آموزشی وارد شوید.

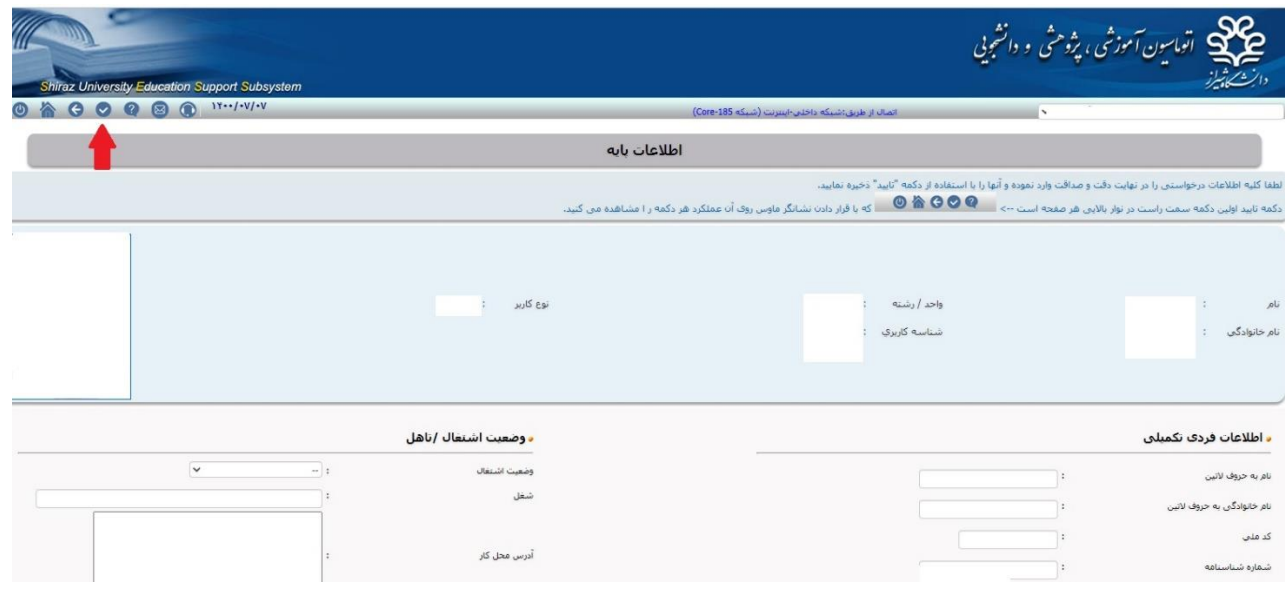

.4 در صفحه اصلی سامانه ،لیست کالس های مجازی همان روز را می بینید. برای ورود کافی است بر روی لینک ورود کلیک نمایید. برای راهنمایی و نصب نرم افزارهای مورد نیاز کالس مجازی می توانید به آدرس زیر مراجعه بفرمایید. <https://shirazu.ac.ir/help>

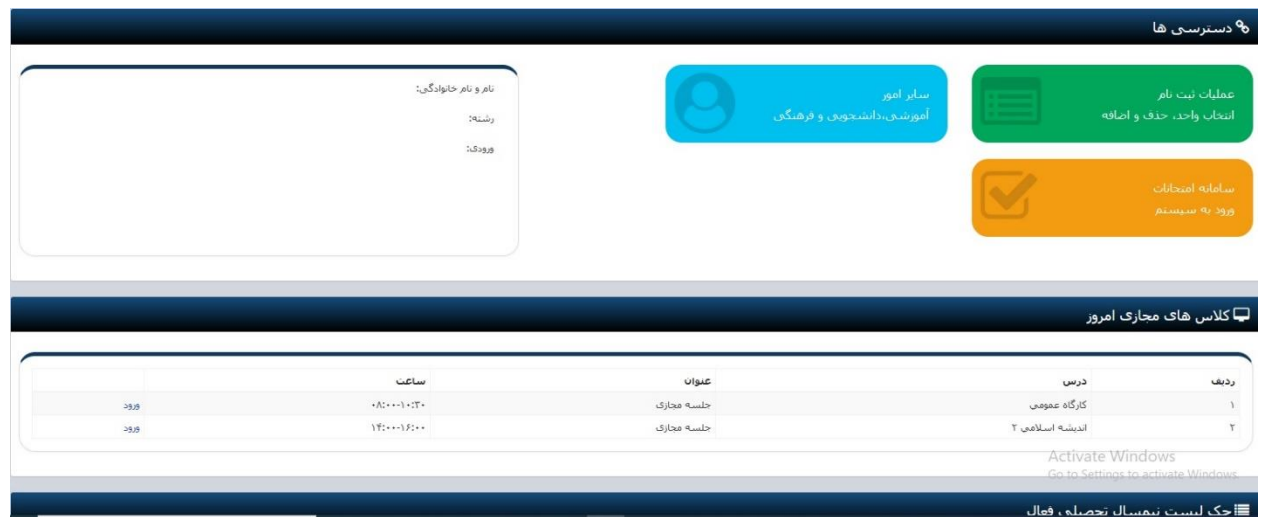

.5 جهت مشاهده چک لیست ثبت نام و برنامه کالسی نیمسال اول 1400 در صفحه اصلی، پایین صفحه چک لیست نیم سال تحصیلی فعال را مشاهده نمایید.

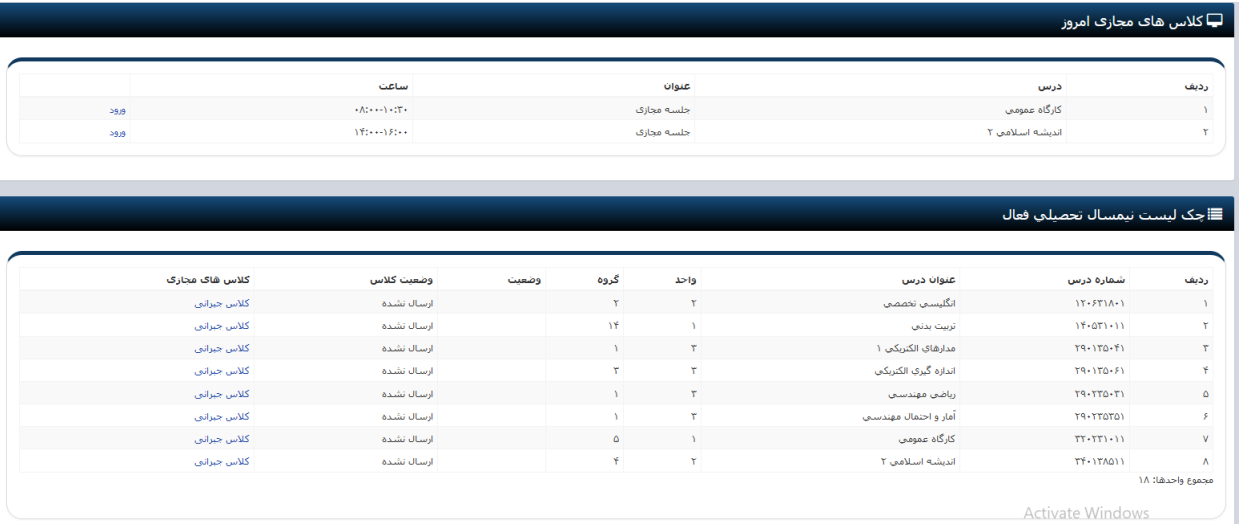

.6 با توجه به اینکه کالس ها از روز شنبه 10 مهرماه شروع می شود ، شما دانشجویان عزیز در صورت هر گونه اشکال در این فرایند و یا نیاز به پشتیبانی برای کالس های مجازی می توانید با شماره های پشتیبانی مرکز فناوری تماس بگیرید. مرکز پشتیبانی همه روزه از ساعت 8 تا 19 جوابگوی شما عزیزان می باشند.

 $Y1-T5177777$